## **HADB**

The Community users will be able to search and fill out a create **HADB** form whenever you would like to submit an Architectural Survey Report.

- 1. First, you will need to navigate to the Community webpage.
  - a. Go to https://iowaculturecommunity.force.com

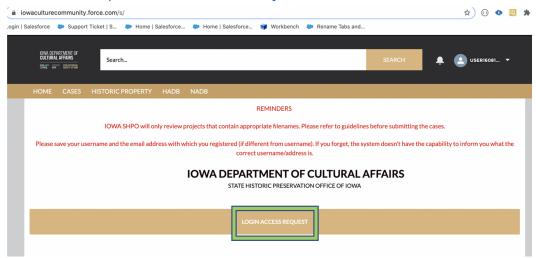

- 2. Click on Login Access Request.
  - a. Please fill the Login Access request form to get access to the community page.

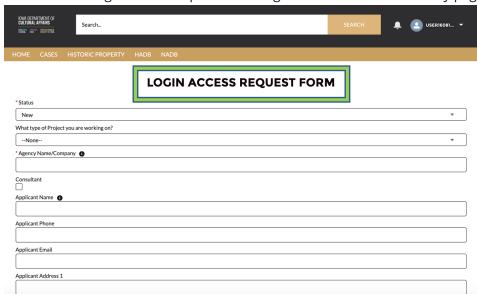

3. Enter the username and password that you have been emailed and click Log in

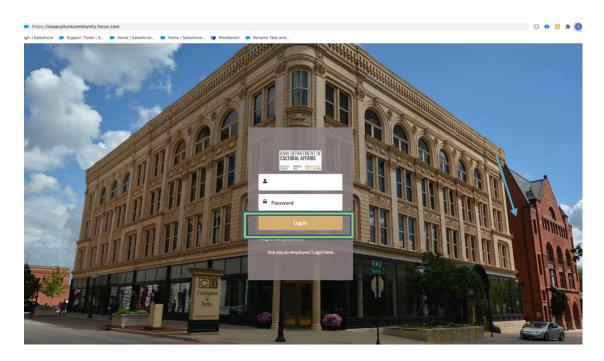

- 4. Then, you will need to navigate to the **HADB** tab.
  - a. Click on the Tab Launcher.
  - b. Select the **HADB** tab.

## 5. Search for **HADB**

- a. Once you select **HADB**, A list view will be displayed, where you can see previous, **HADB**, that you have worked on. To create a new, click on the "New" button in the upper righthand corner.
- b. The user will be able to Search for a report in **HADB** in "Search this list". If the report is not located in **HADB** then the user will need to complete a **HADB** form and upload the report.

To create a New HADB form, click "New"

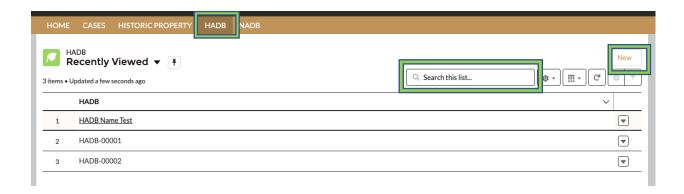

STATE HISTORICAL PRESERVATION OFFICE OF IOWA | 3rd Floor East | 600 E. Locust St. | Des Moines, IA 50319 | (515) 281-5111 | iowaculture.gov

- 6. The user should be presented with the screen with all the details about the new **HADB** you are creating.
  - a. Any fields with a red asterisk next to them must be filled out before you can create a new **HADB** Form.
- 7. Once all the fields are filled click Save

\*If save was successful, user will receive a green success message " # was created"

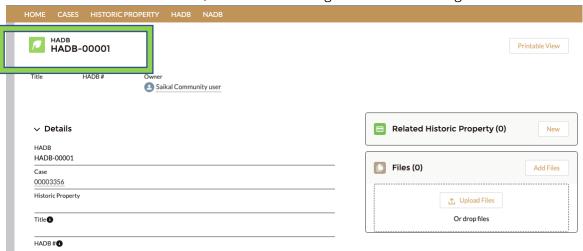

If the Community User has identified historic properties in the Architectural Survey that are currently in or new to our Historic Site Inventory File, they can be added at this point.

- 1. To attach an existing Historic Property record Click New in "Related Historic Properties"
- 2. Search for Historic Properties User will be able to Search for Historic Properties in Search this list
- 3. User will be able to Attach multiple Historic Properties and Search Historic Property related to the particular case under Related Historic Property Tab. Click Save.

## **New Related Historic Property**

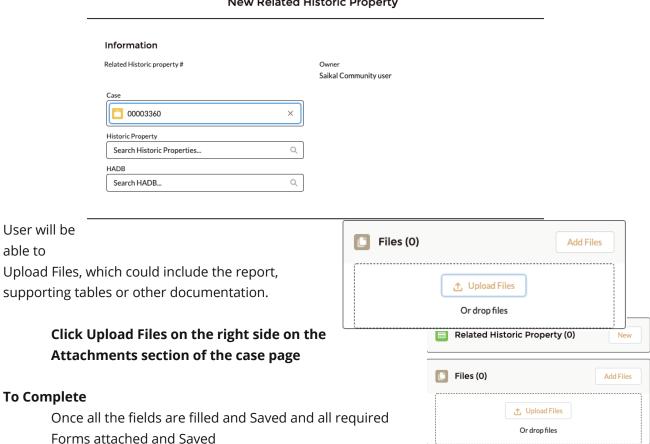

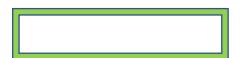

Please Click Submit for Approval Tab.

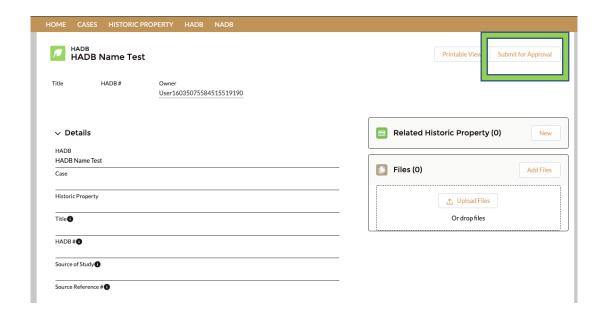

**HADB** form "submit for approval" notifies the IOWA SHPO team that your form is ready for review.

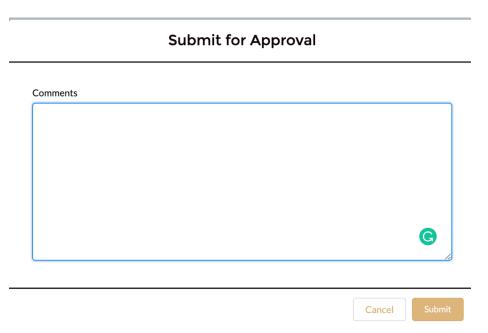

STATE HISTORICAL PRESERVATION OFFICE OF IOWA | 3rd Floor East | 600 E. Locust St. | Des Moines, IA 50319 | (515) 281-5111 | iowaculture.gov